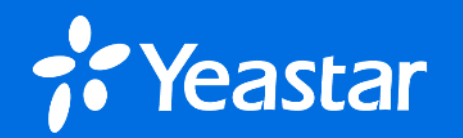

# **P series software editon Related**

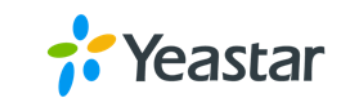

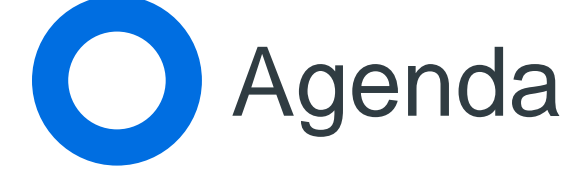

- 1. Requirement for the Platform
- 2. Installation Related
- 3. Activation Related
- 4. Hot Standby Related

# **01**

# Requirement for the Platform

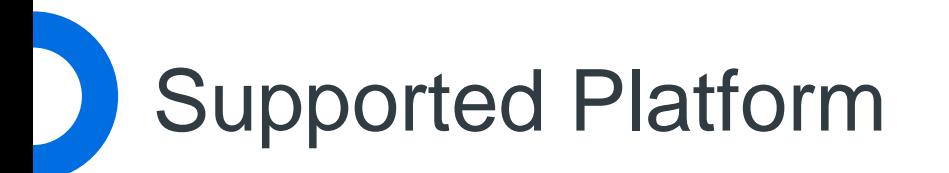

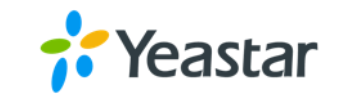

**on-premise virtual machine cloud-based** 

Below are the platforms that we recommend

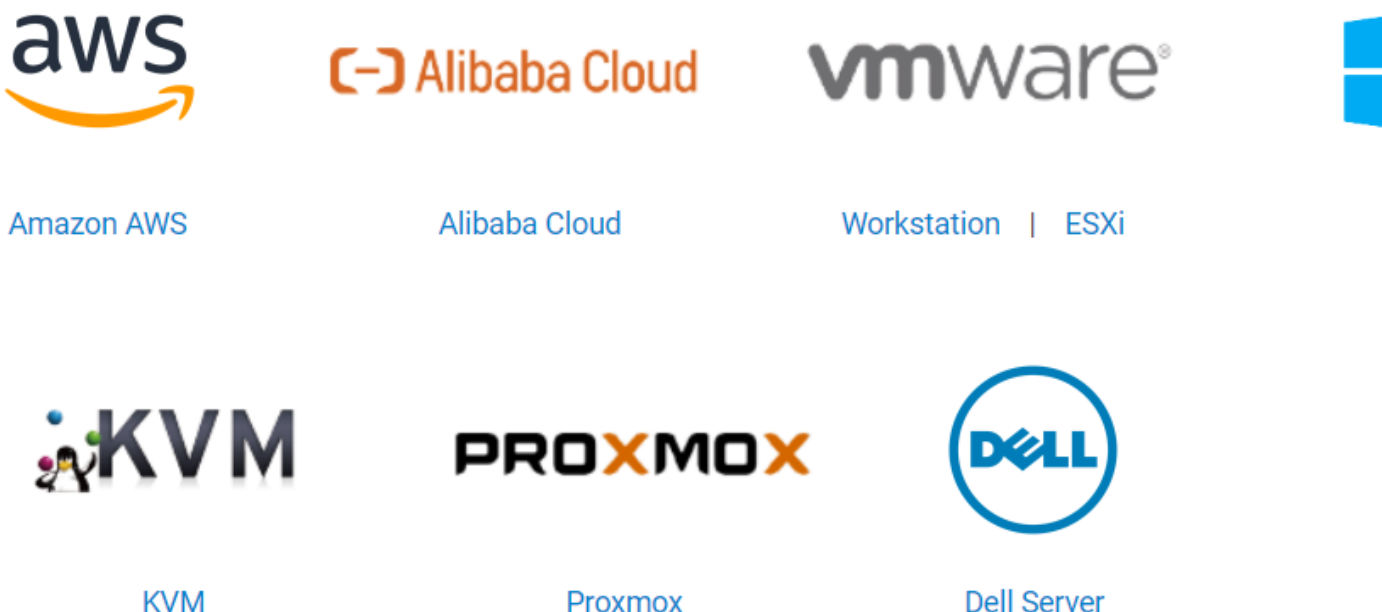

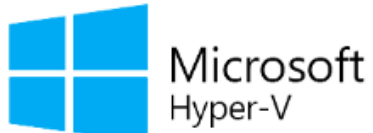

Microsoft Hyper-V

Proxmox

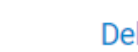

## Server Requirements

### Below are requirements for on-premise servers

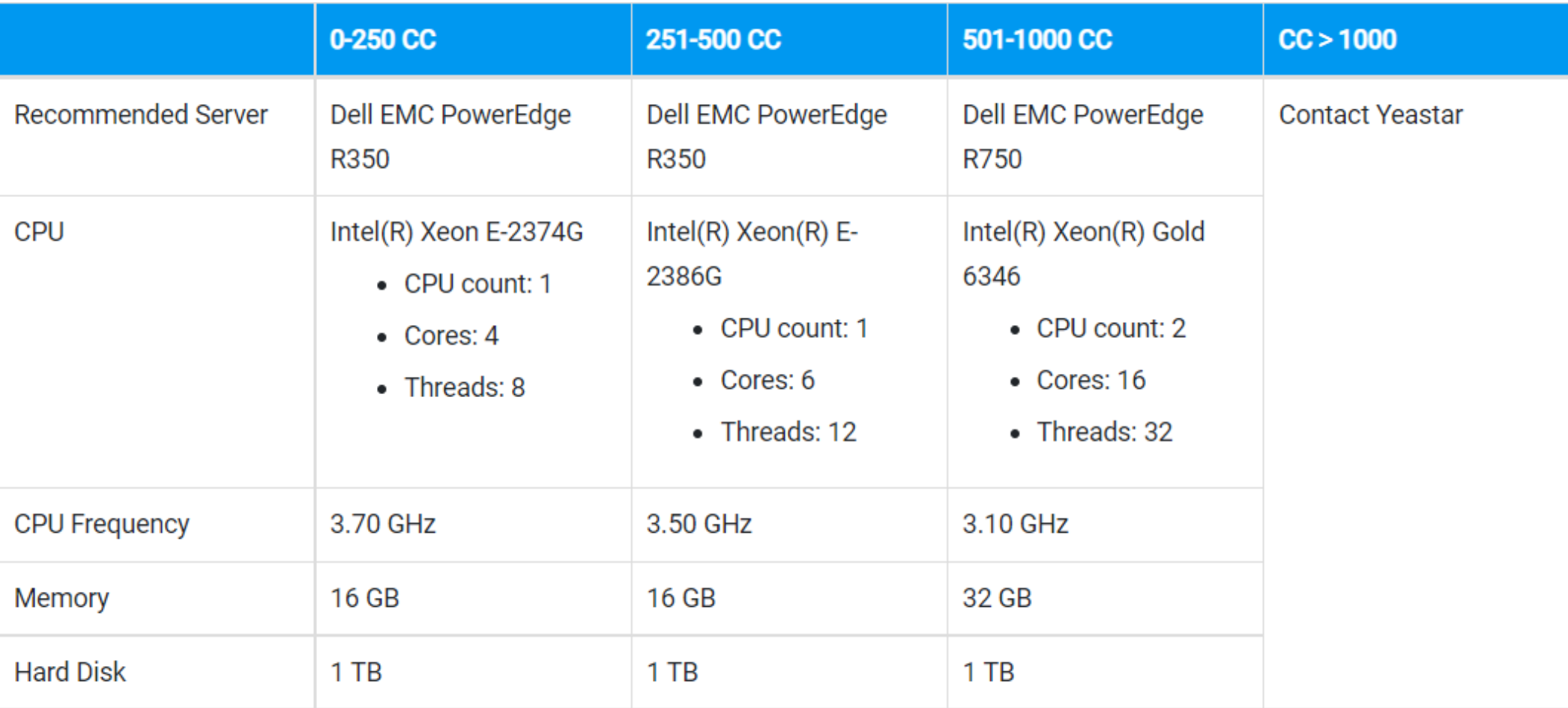

## Server Requirements

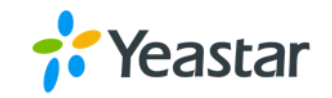

### Below are requirements for Cloud based servers

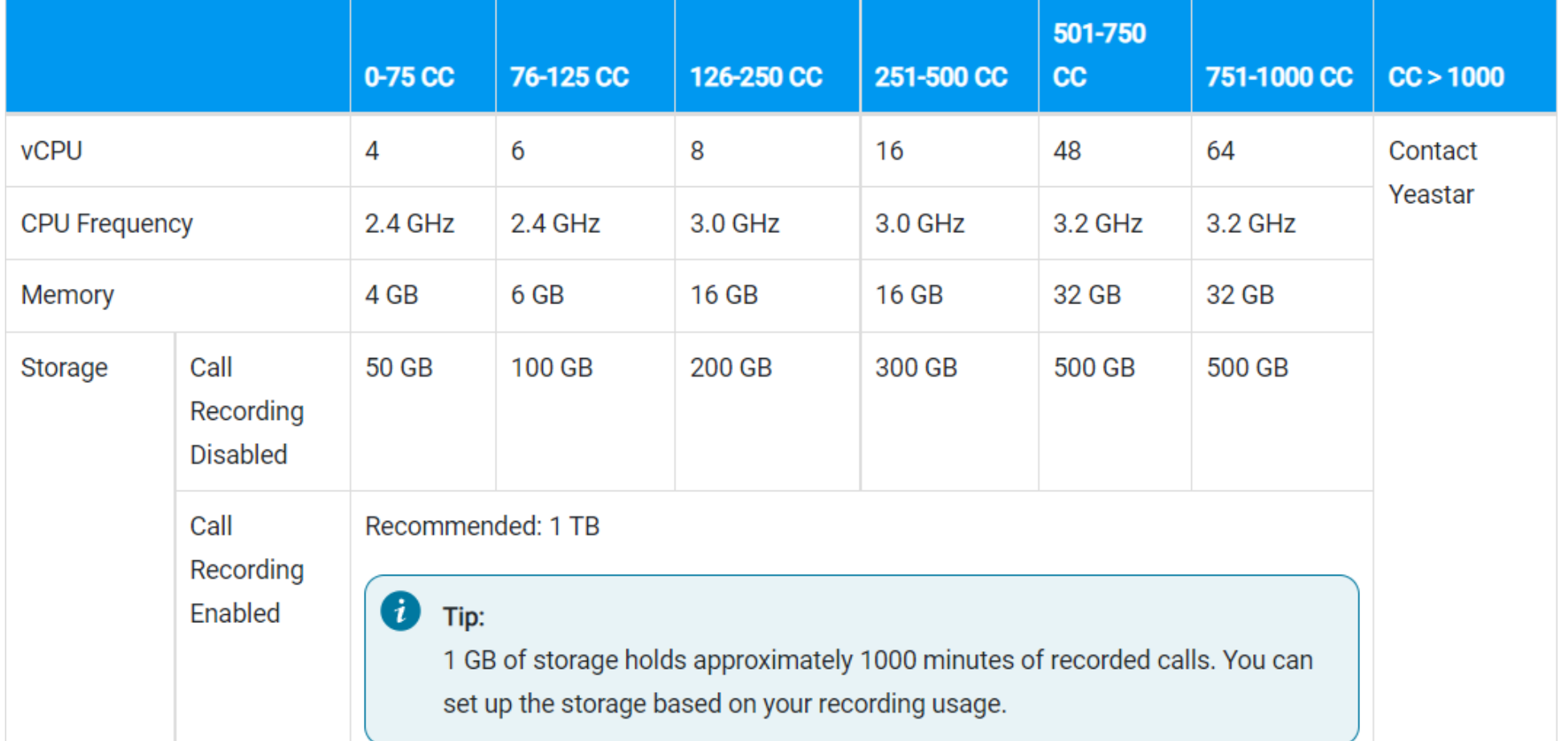

## Server Requirements

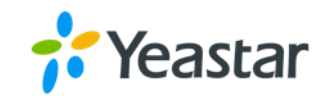

### Below are requirements for virtual Machine platform

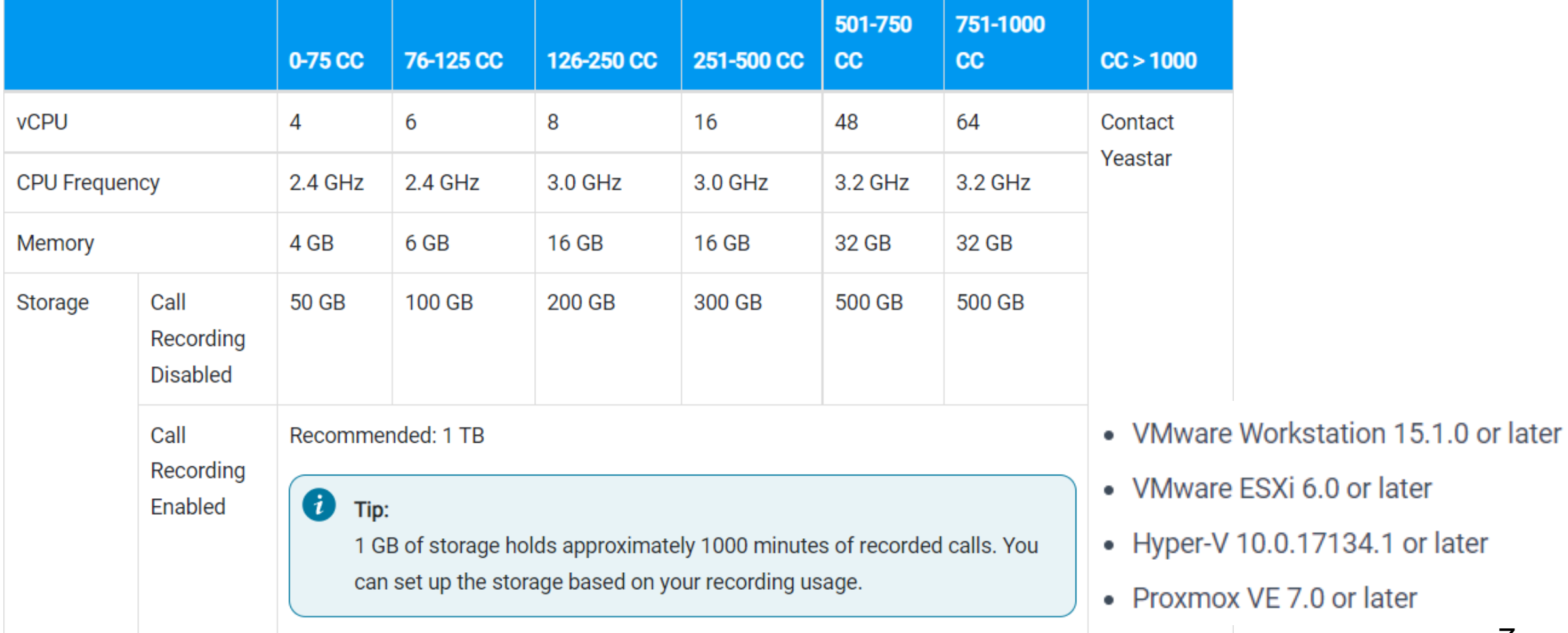

## FAQ

- **O** If your platform is cloud based, please enable the Allow Country IPs after the installation.
- **O** If you need the extension numbers over than 5000, please contact us.(we current support the maximum extension is 10,000)
- **O** We also provide the Dell server if you want to install the PSE as on premise.
	- **O** End user wants to instatll the PSE on premise, but the server is not as the same as Yeastar recommands.

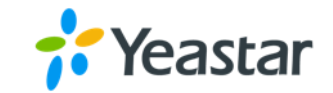

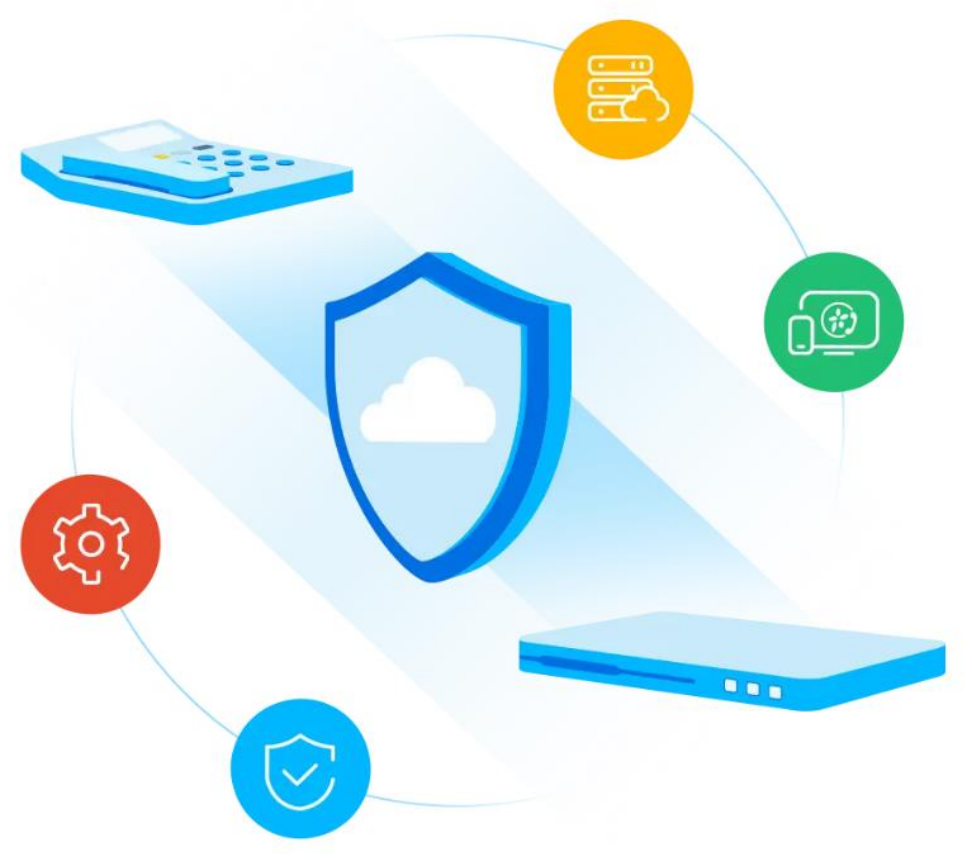

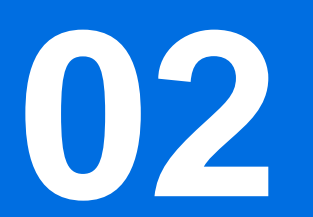

# Installation Related

## Installation Guide

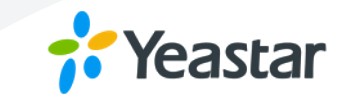

Our Document Center has the detailed installation guide, which will lead you step by step to finishe the installation.

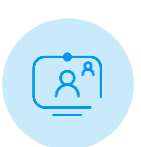

### **VMware Workstation**

https://help.yeastar.com/en/p-series-software-edition/software-installation-guide/install-yeastar-p-series-software-edition-on-vmware-workstation.html share the meeting link.

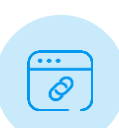

### **VMware ESXi**

https://help.yeastar.com/en/p-series-software-edition/software-installation-guide/install-yeastar-p-series-software-edition-on-vmware-esxi.html

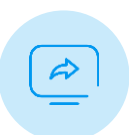

### **AWS (if you follow the video to install the PSE on AWS, the procedure is a little bit different )**

https://help.yeastar.com/en/p-series-software-edition/software-installation-guide/install-yeastar-p-series-software-edition-on-amazon-aws.html

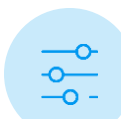

### **Dell EMC PowerEdge**

https://help.yeastar.com/en/p-series-software-edition/software-installation-guide/preparation-write-yeastar-p-series-image-to-a-usb-drive.html

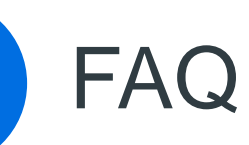

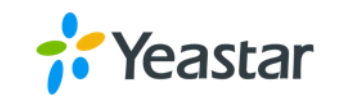

### **O** where to get the image file and activation code?

There will be an email after apply the license, it will include the download link of the image and the activation code.

### There are two kinds of image files, Auto and Manual.  $\bullet$

If you choose the Auto image, the system will automatically partitions hard disk.

 $-10G$ /swap --10G

/home -- The rest of the disk

If you choose the Manual image, you can create the disk according your needs. / /swap /home

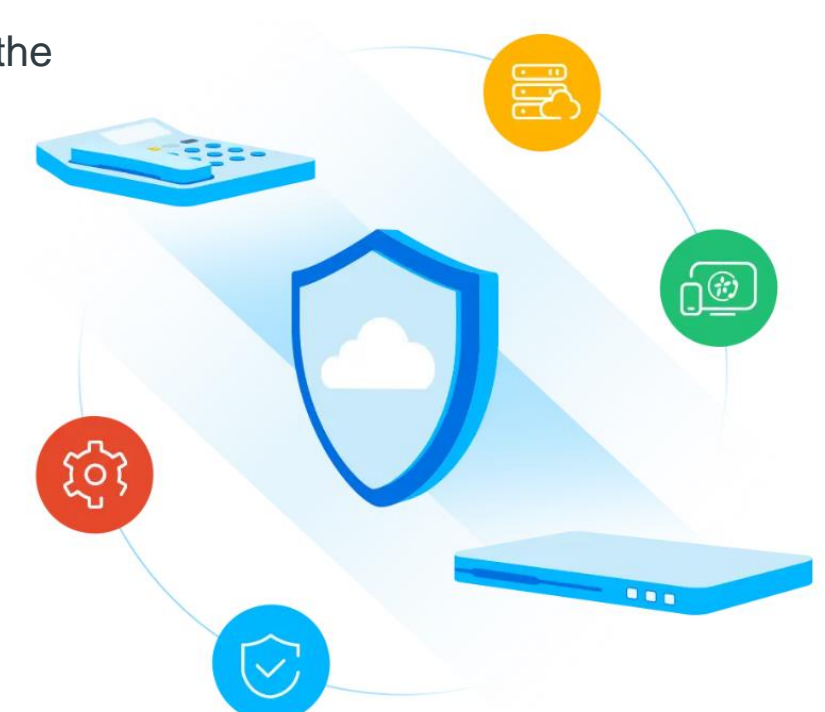

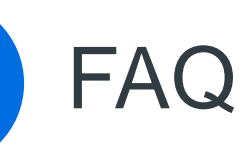

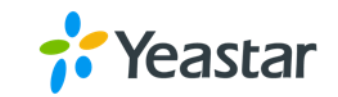

### The default IP of the PSE GUI will be 192.168.5.150.

If your current network can not visit this segment, or you don't want to change your PC IP, we can change it via the console, but you have to contact us for help, we can not share the password to customer.

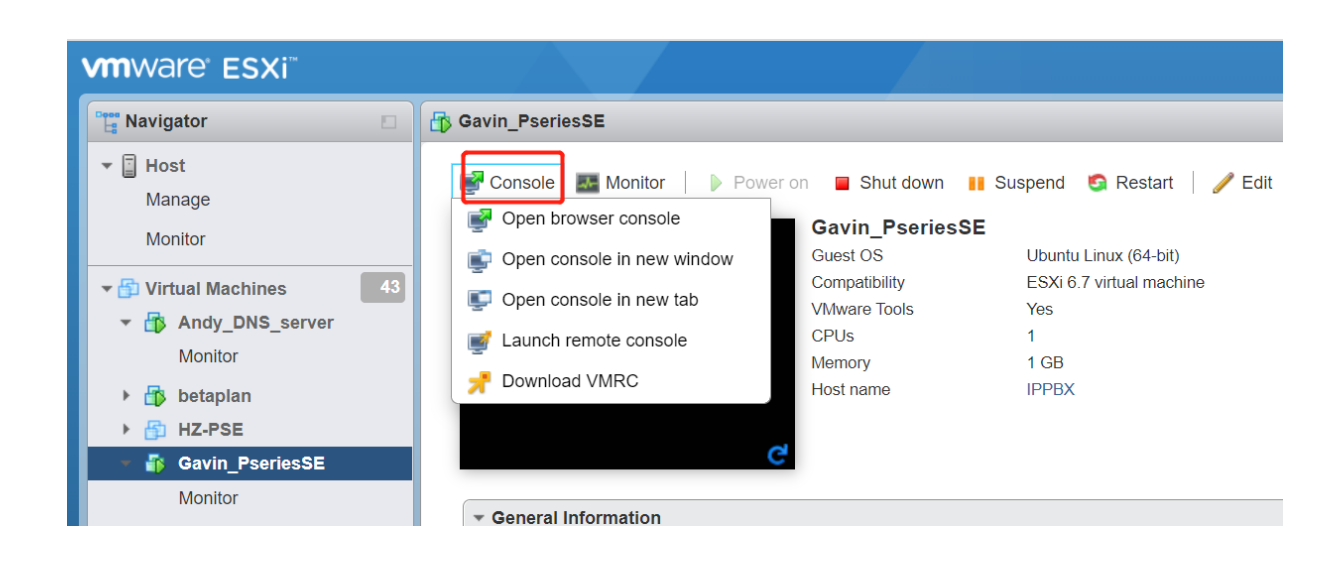

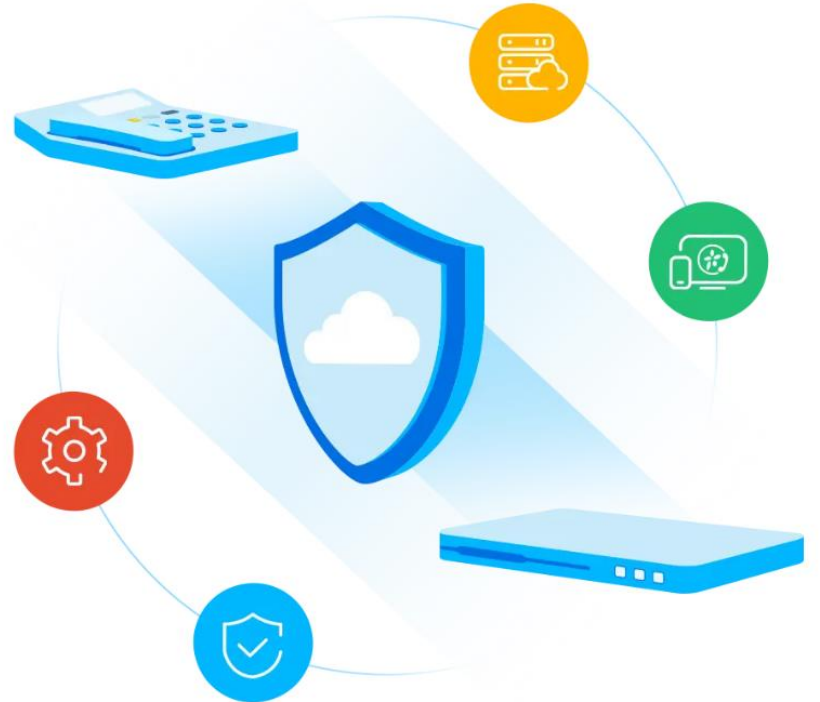

PS. The next official release version (Phase 10) will suppor customer to change the default IP via a process.

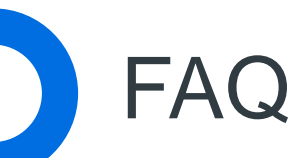

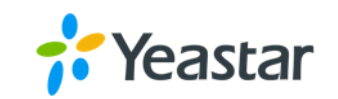

௵

### **O** The image file contains a Linux Operation System-Ubuntu

The installaion is not only a PBX sofware app but also a whole Operation System.

The image file for AWS and Alibaba has been uploaded to the platform in advance. छुरे

For other cloud based platform you need to upload the image file manually, the image file format is .qcow2 instead of .iso, contact us to get the image.

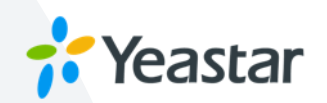

Install the PSE on an on-premise server or other platform that doesn't support Ubuntu version 20, you'll get the error.

The solution should be

1. Change a server that supports Ubuntu 20.

2.Use the manual image to install again, contact us to get the manual image.

3. Install virtual platform such as ESXi on current server, afterwards install P-Series Software Edition in ESXi virtual platform,

subiquity/Install/install/curtin\_install/cmd-install/stage-partitioning/builtin/cmd -block–meta: configuring partition: partition–0 subiquity/Install/install/curtin\_install/cmd-install/stage-partitioning/builtin/cm inish: -block-meta: configuring partition: partition-0 subiquity/Install/install/curtin\_install/cmd-install/stage-partitioning/builtin/cmd tart: block–meta: configuring partition: partition–1 subiquity/Install/install/curtin\_install/cmd-install/stage-partitioning/builtin/cm inish: -block–meta: configuring partition: partition–1 subiquity/Install/install/curtin\_install/cmd-install/stage-partitioning/builtin/cmd start: -block-meta: configuring format: format-0 inish: subiquity/Install/install/curtin\_install/cmd-install/stage-partitioning/builtin/cr -block-meta: configuring format: format-0 subiquity/Install/install/curtin\_install/cmd-install/stage-partitioning/builtin/cmd start: -block–meta: configuring mount: mount–0 subiquity/Install/install/curtin\_install/cmd-install/stage-partitioning/builtin/cm finish: -block-meta: configuring mount: mount-0 subiquity/Install/install/curtin\_install/cmd-install/stage-partitioning/builtin/cmd tart: -block-meta: configuring partition: partition-2 inish: subiquity/Install/install/curtin\_install/cmd-install/stage-partitioning/builtin/cm -block–meta: configuring partition: partition–2 subiquity/Install/install/curtin\_install/cmd-install/stage-partitioning/builtin: rur finish: ning 'curtin block–meta simple' subiquity/Install/install/curtin\_install/cmd-install/stage-partitioning: configuring finish: torage finish: subiquity/Install/install/curtin\_install: Command '['systemd–cat', '-–level–prefix=false '--identifier=subiquity\_log.2052', '/snap/subiquity/2280/usr/bin/python3', '-m', 'curtin', '--show ace', '–c', '/var/log/installer/subiquity–curtin–install.conf', 'install']' returned non–zero exit° status 3. finish: subiquity/Install/install: Command '['systemd–cat', '––level–prefix=false iquity\_log.2052', '/snap/subiquity/2280/usr/bin/python3', '–m', 'curtin', '––show /log/installer/subiquity–curtin–install.conf', 'install']' returned non–zero exit start: subiquity/ErrorReporter/1657696224.991030693.install\_fail/add\_info tart: subiquity/Meta/status\_GET finish: subiquity/ErrorReporter/1657696224.991030693.install\_fail/add\_info: written to /var/crash/ 1657696224.991030693.install\_fail.crash

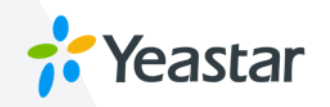

During the installation if you find below error, please re-install or reboot the system directly, it is a Ubuntu bug and sometimes you need to reboot sever times to overcome it.

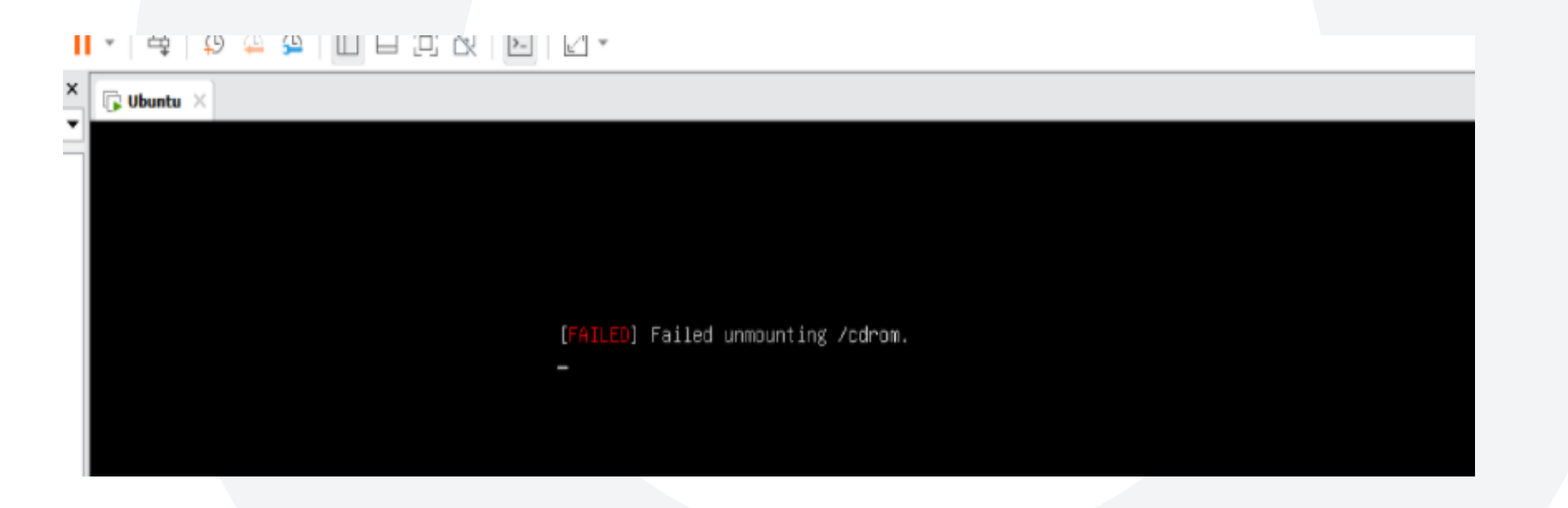

Yeastar

During the installation if you find the screen stay in this page for a long time, like wait for basicsrv run ok, no worries it will take 5-10 mins to end of this part.

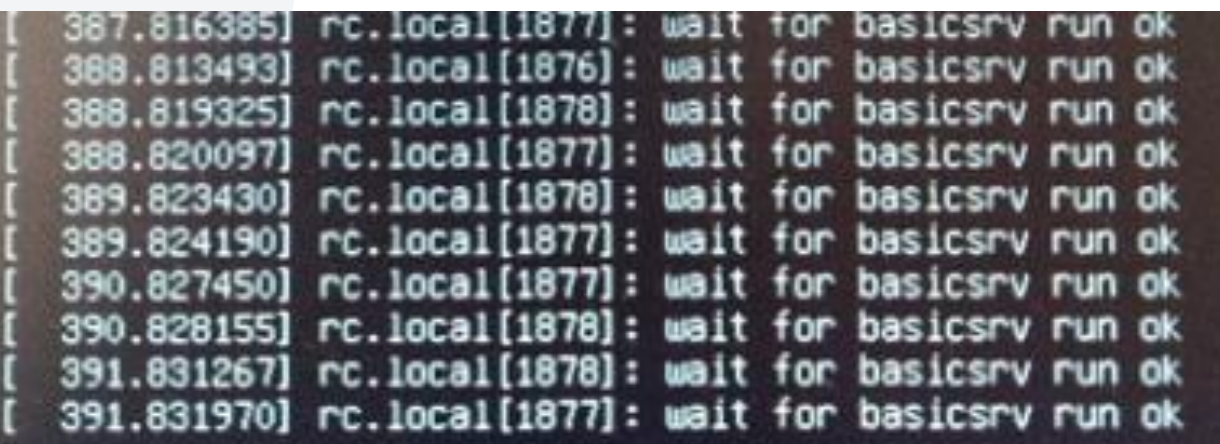

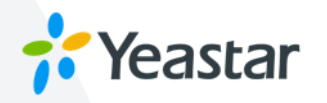

If you refer to the Video from our Document Center to install the PSE on AWS, you may find the procedures are little different.

Video Tutorial

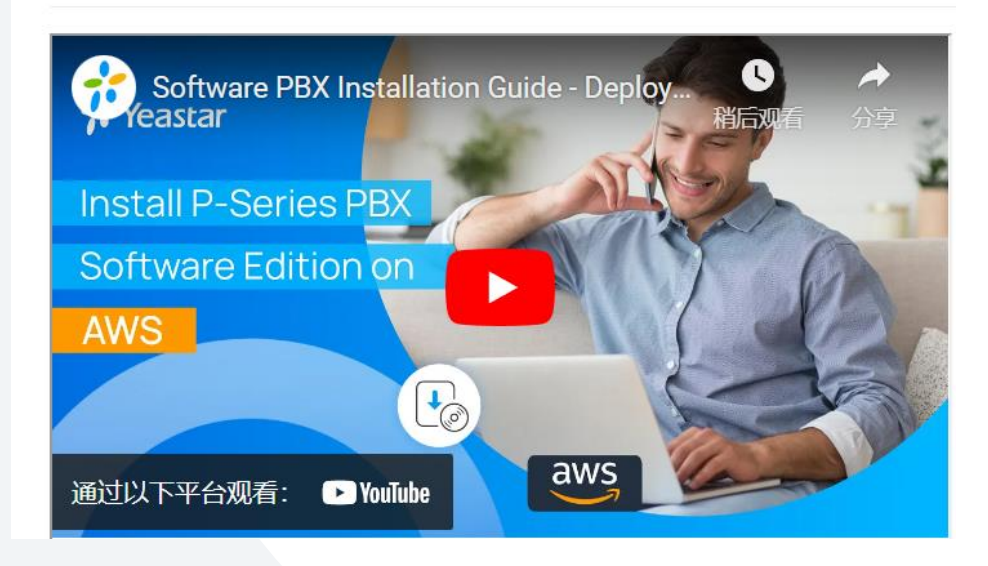

If you install the PSE on the AWS and you want to extend another Hard disk, please contact us for help, it's not compatible yet.

# **03**

# Activation Related

## Activation Mode

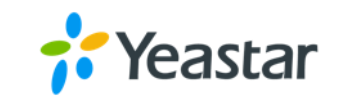

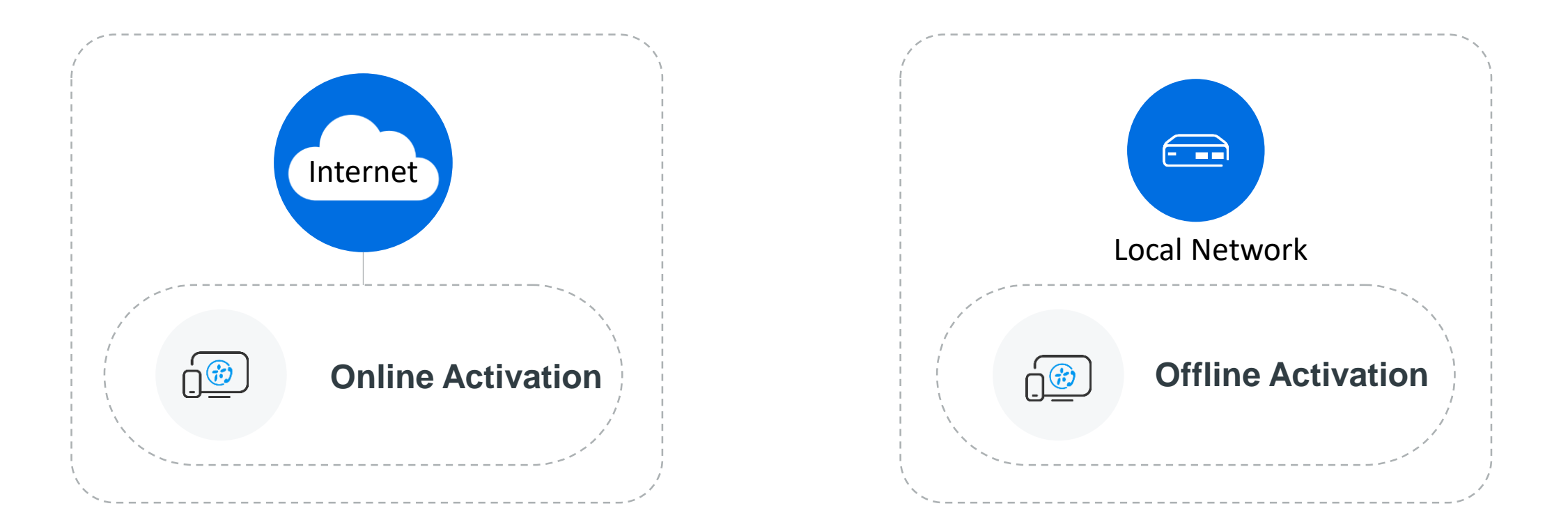

**The PBX should access the Internet and has configure a correct DNS to resolve the Domain of License server**

**If the PBX is not allowed to access the Internet, we can use Offline Activation mode.**

Choose the Online Activation mode and copy the activation code to the window.

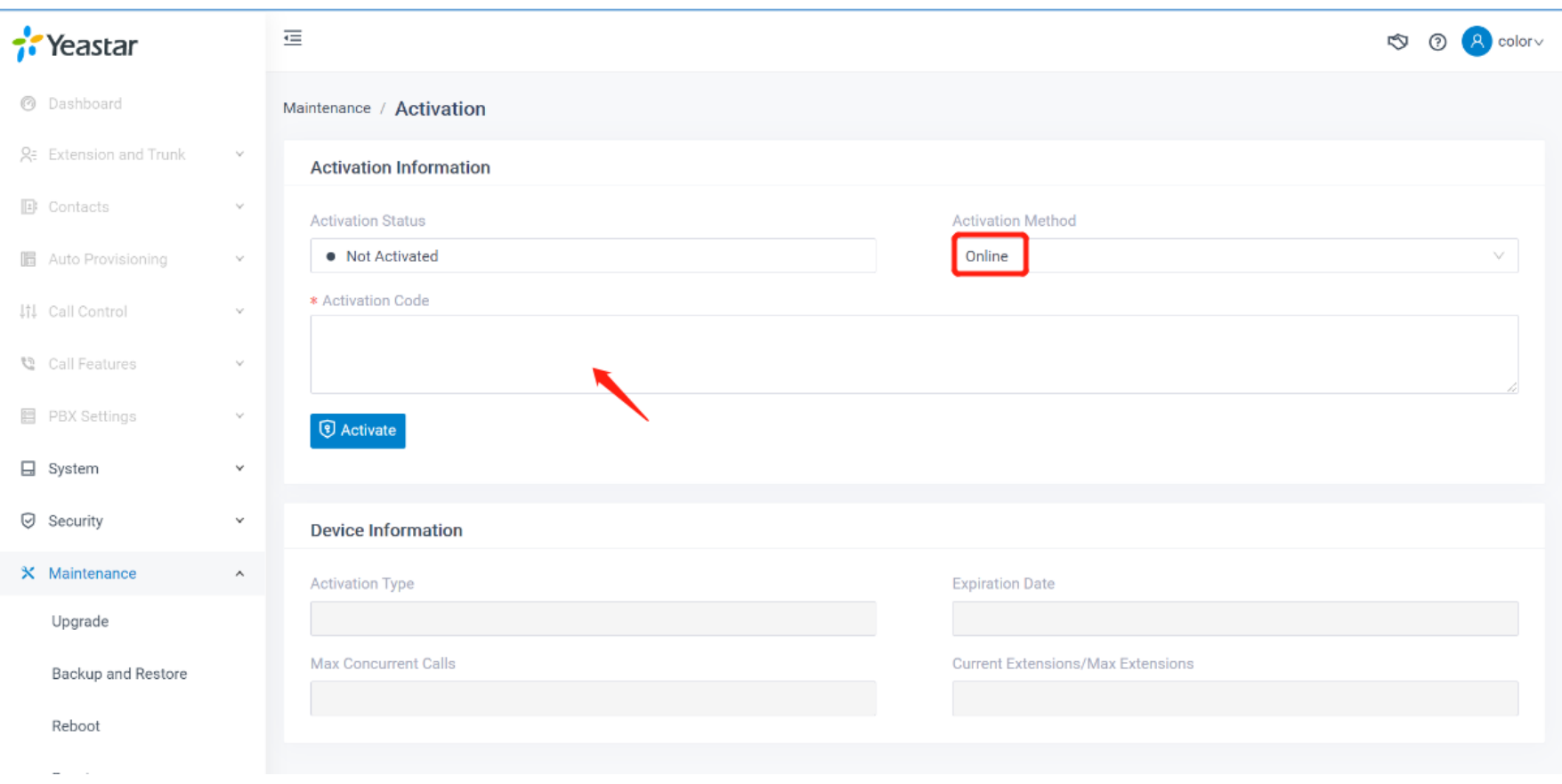

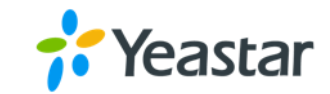

## Online Activation

## Offline Activation

Choose the Offline Activation mode and click Download Request File. Then send the file to your account manager to generate an Activation code from the PP

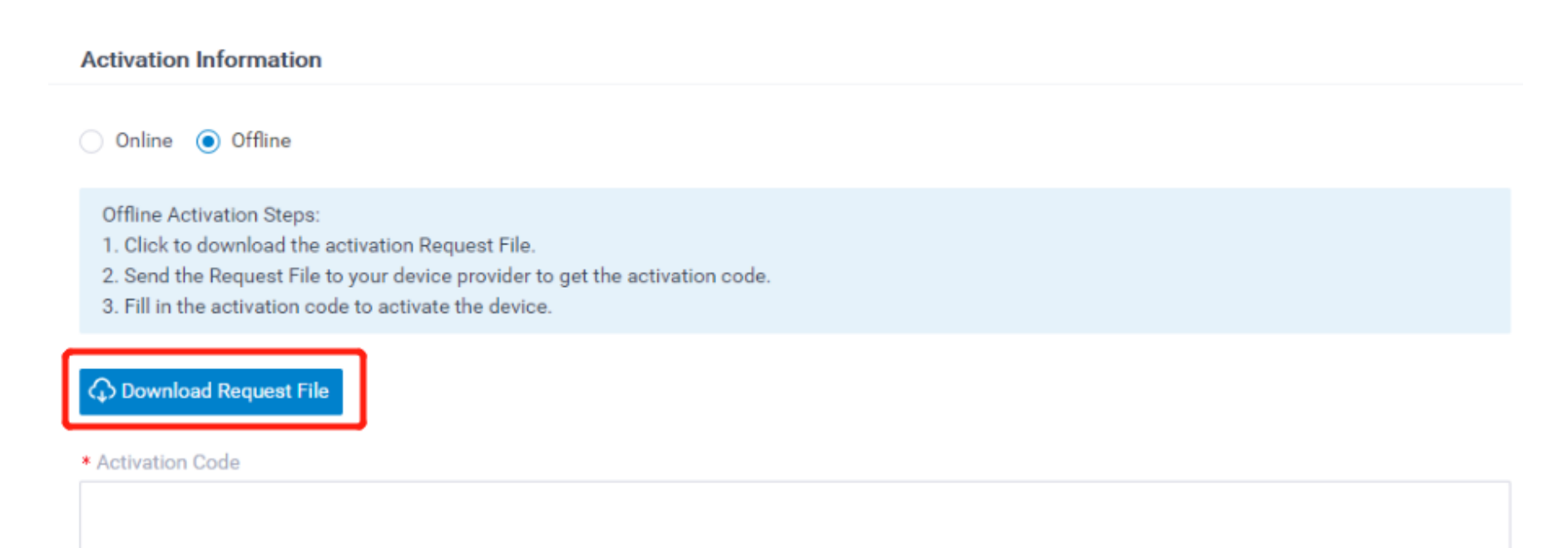

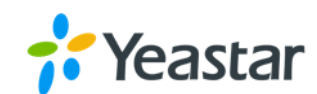

## FAQ

- Every activation code can only be used for only one PSE(only for the current server)
- **O** After activation successful, the PSE will get a SN number which is bound with the activation code.
- **O** Trial license can be converted to commercial license, no need to re-install the PSE, you can change it via the Partner Portal.
- The first time we activate the PSE with offline mode, but once the  $\bullet$ PSE connects to Internet that has an interaction with License server, then the activation mode will become online.

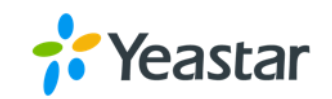

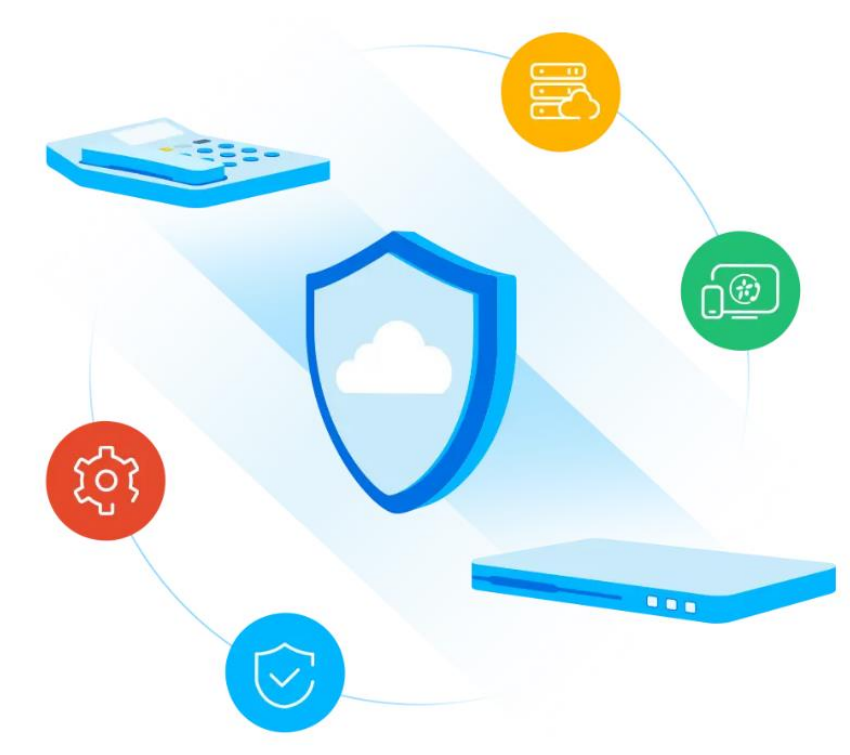

## Online Activation Failed

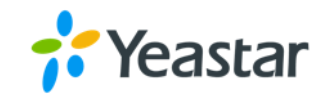

If the first time you use the activaiton code to activate the PSE, but it is failed please check the blew.

**O** Network connection

- O DNS ( to see if the domain active.yeastar.com can be resolved)
- **O** Firewall of the customer's site (if there is a restriction for outgoing traffic)

open the port TCP 443 for the domain active.yeastar.com

- **O** Make sure the activation code hasn't been used for other PSE before
- **O** Contact our support

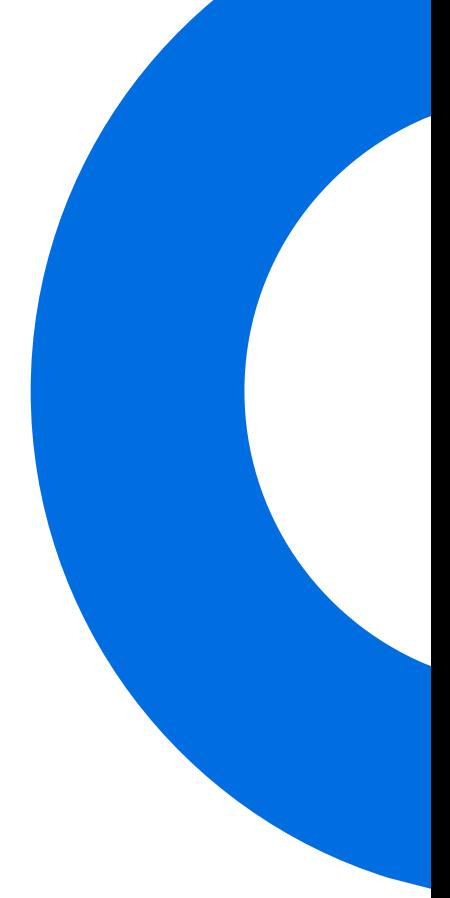

# Duplicate Detection

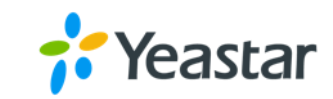

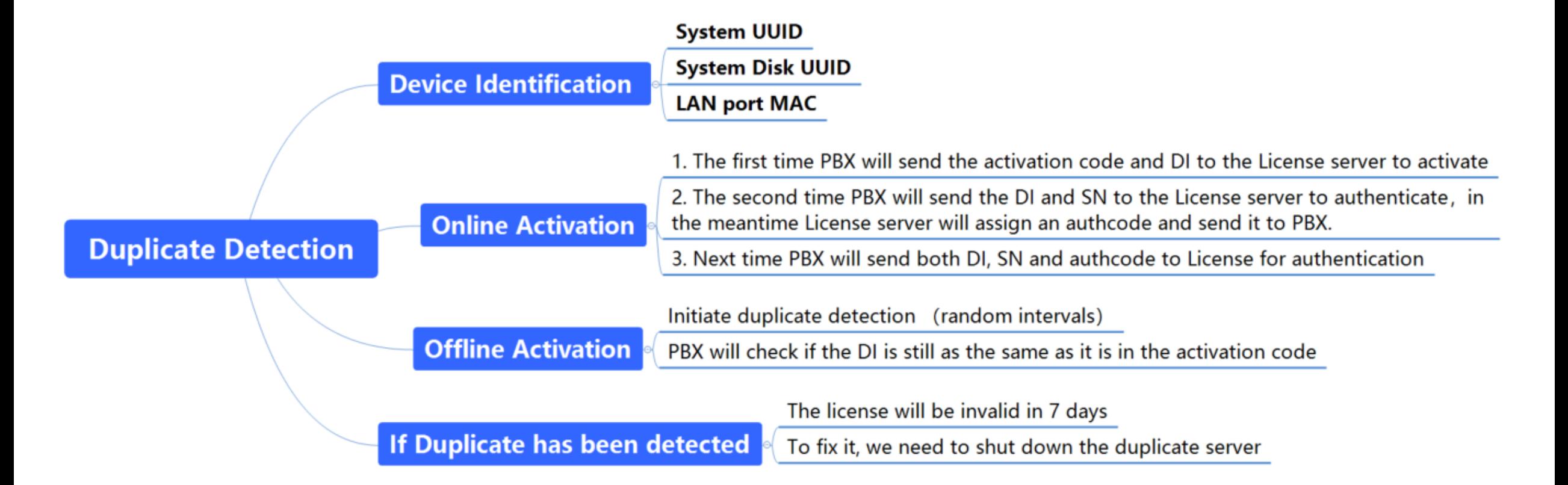

After the first activate, the activation code will be updated that includes the DI information, that is why we can not use it to activate another PSE server.

## How to avoid Duplicate

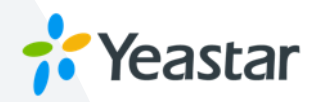

**DO NOT try to restore the snapshot to another server, or clone a whole VM server.**

**If you have several sites need to deploy the PSE, you can install the PSE on one server and make a backup of the server or take a snapshot BEFORE you activate this PSE.**

**O** One of the Device Identification has been changed will cause the duplicate problem, if the hard **disk needs to be replaced, or you have to migrate the PSE to a new server, please follow up next slid.**

## How to migrate the PSE to a new server

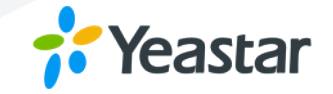

**STEP 1 Make a backup or snapshot of the server**

**STEP 2 Shut down the old server of PSE**

**STEP 3 Contact us to reset the activation code** (remove the uuid from the current code)

**STEP 4 Restore the backup or snapshot on the new server**

**STEP 5 Activate the new PSE with the new code**

(The SN will be the same)

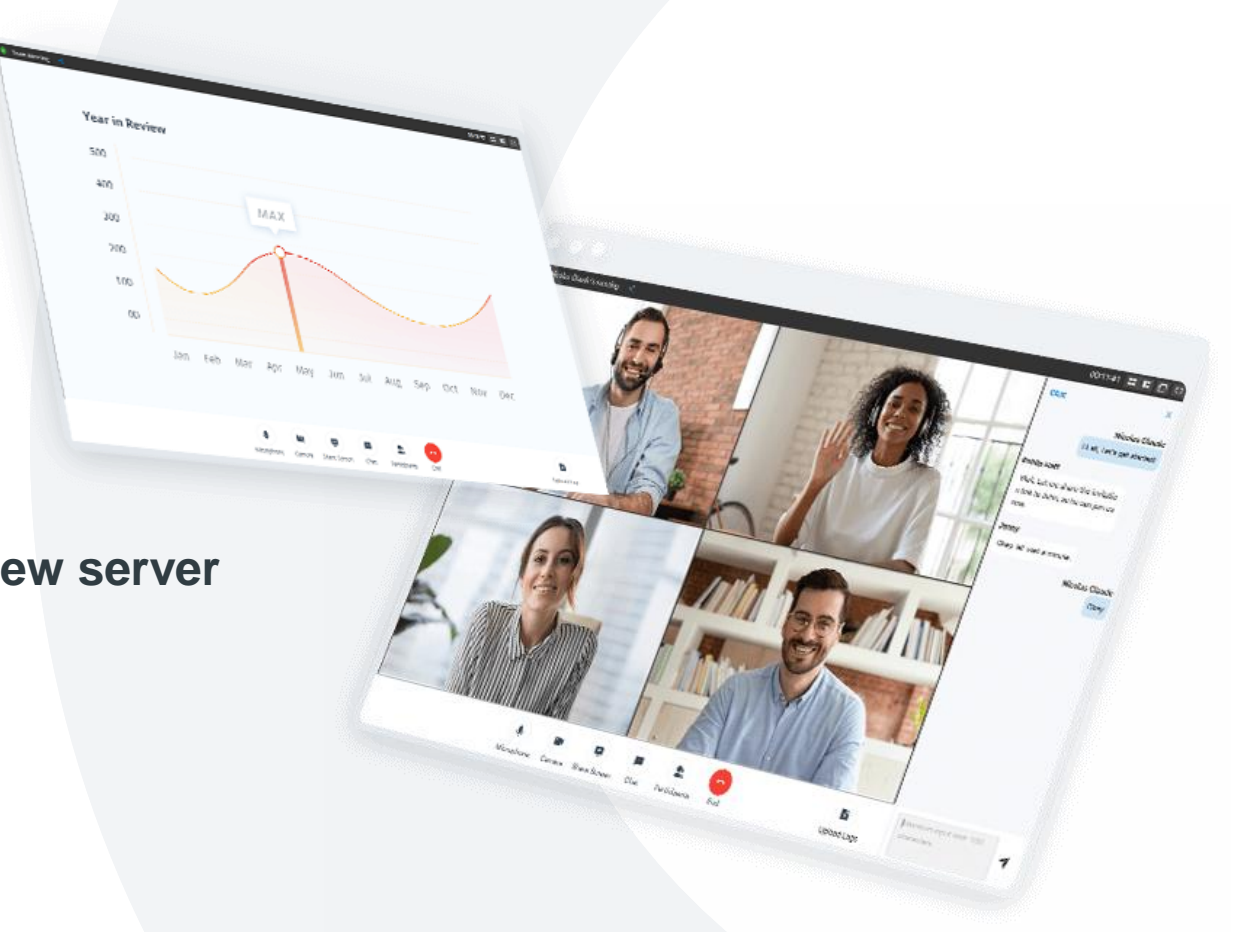

## How to deal with the hardware replacement

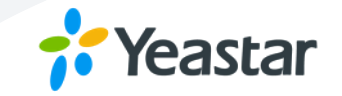

- **STEP 1 Make a backup of the PSE**
- **STEP 2 Shut down the PSE**
- **STEP 3 Replace the Hardware**
- **STEP 4 Contact us to reset the activation code** (remove the uuid from the current code) **STEP 5 Power on the PSE**
- **STEP 6 Activate the new PSE with the new code**

(SN will not change)

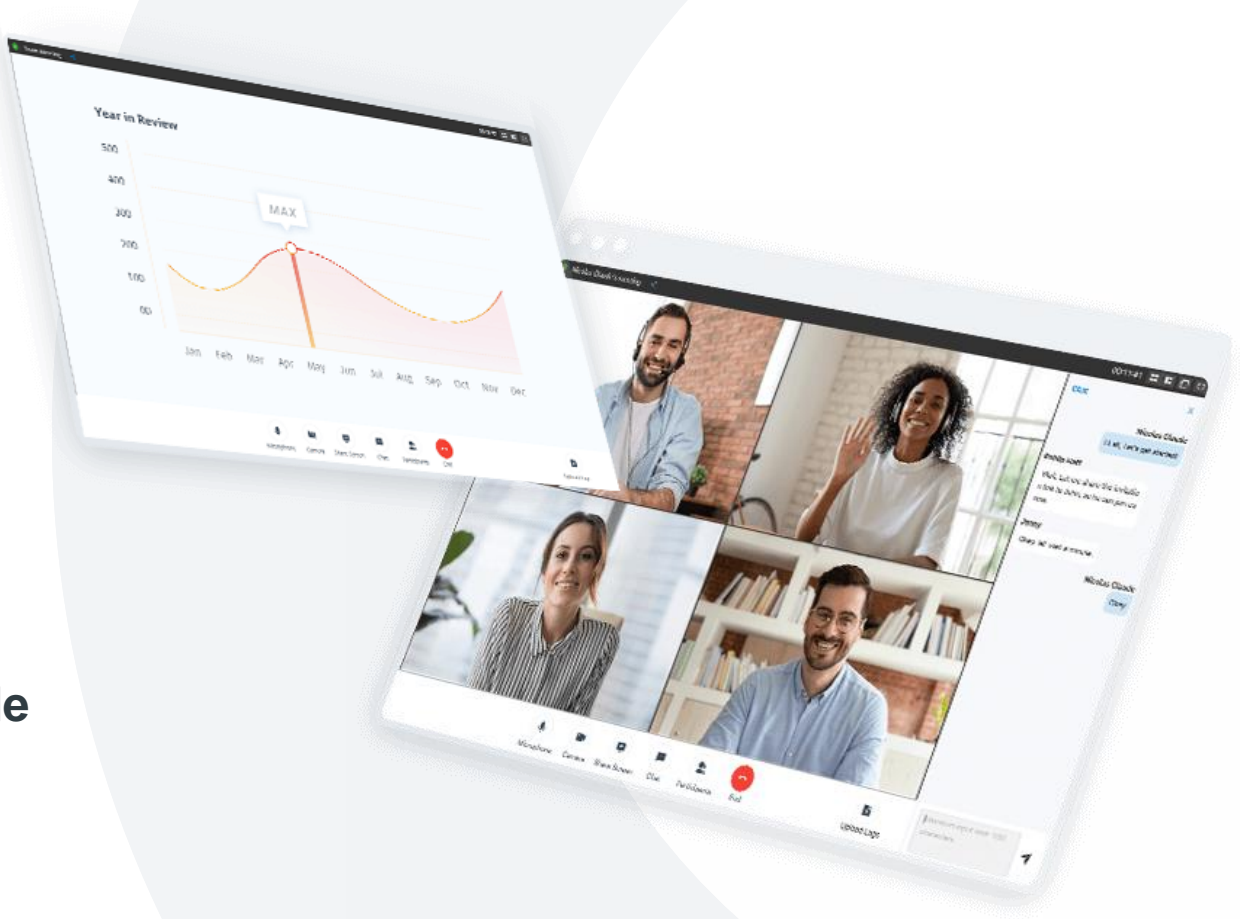

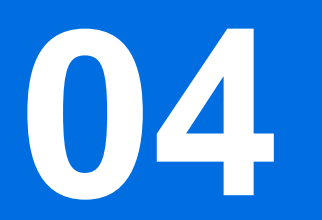

# Hot Standby Related

## License for HA mode-PAE

**DP** 

追

▀▘

O

**EXISTENTIA** 

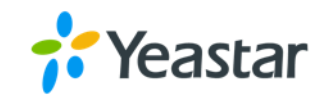

Standard License

- Two P550 have its own official license
- The HA mode license will take the license of Activated PBX
- Like P550 A has EP plan, P550 B has UP Plan, if set the P550 B as the activated PBX and P550 A as a seconday PBX, the HA mode will take the UP plan.

### Binding License

- The secondary PBX will has a discount for the plan, and this plan is dedicated for HA mode.
- The activation code for the secondary PBX will bind with the SN of Activate PBX.
- The secondary PBX can not use any features once disconnect the HA mode.

## License for HA mode-PSE

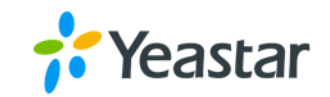

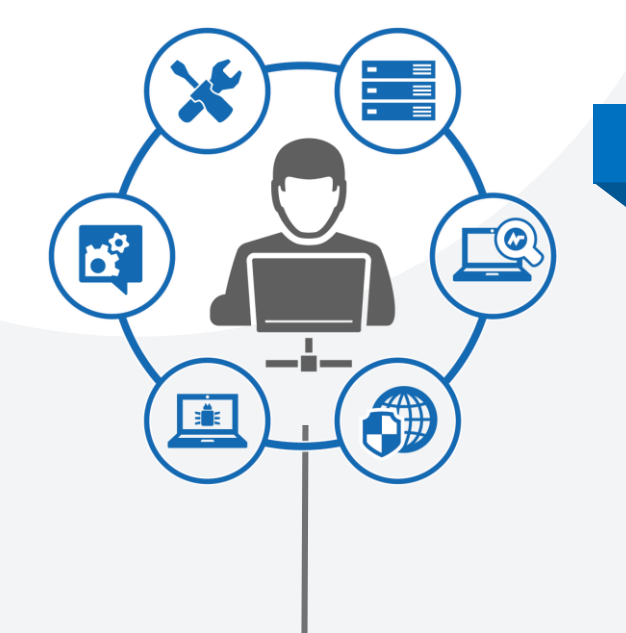

### Only Binding License

- Before you apply the license for both PBX, pleas let us konw you want to implement HA mode, we have to bind the SN of secondary PBX to the SN of Primary PBX, otherwise the HA mode can not work.
- The secondary PBX will has a discount for the plan, and this plan is dedicated for HA mode.
- The secondary PBX can not use any features once disconnect the HA mode.

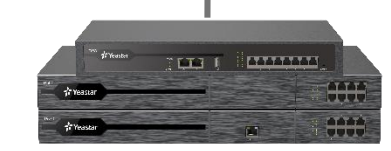

## License for HA mode-PSE

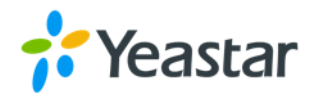

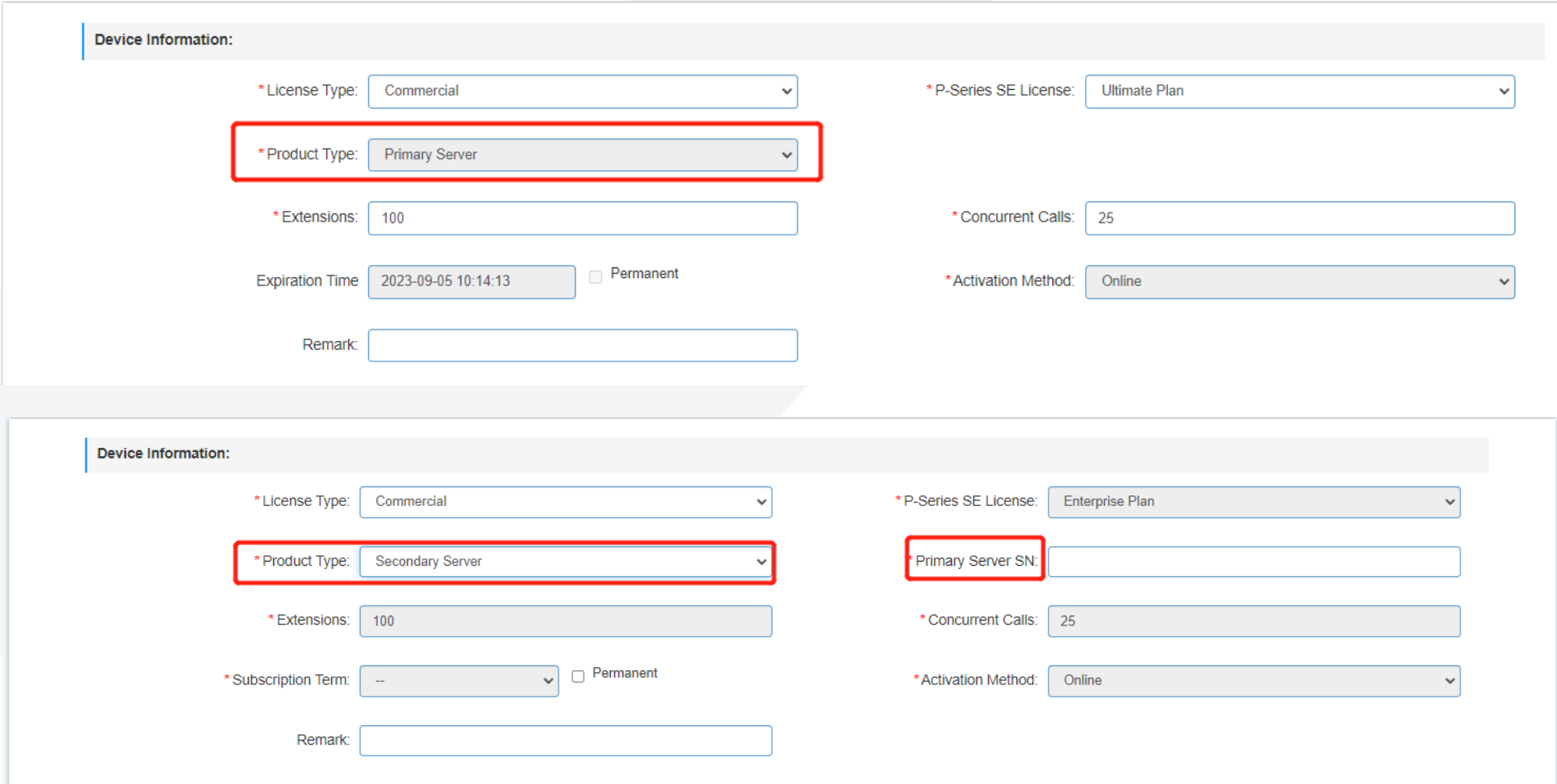

If you've already had two PSE activated with standar license, you can not enable the HA mode, because both PBX are Primary PBX.

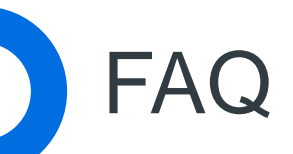

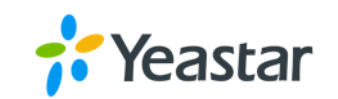

#### **When the secondary PBX will take over?**  $\bullet$

1. Secondary PBX sends the heartbeat detection to the Activate PBX but doesn't get response.

2.Activated PBX is aware of the Asterisk is crashed, it will send the request to Secondary PBX to take over.

#### **If reboot the Primary PBX, will the Scondary PBX take over?**  $\bullet$

Reboot the Activate PBX the Secondary PBX will automatically reboot, so there is no takeover during the reboot.

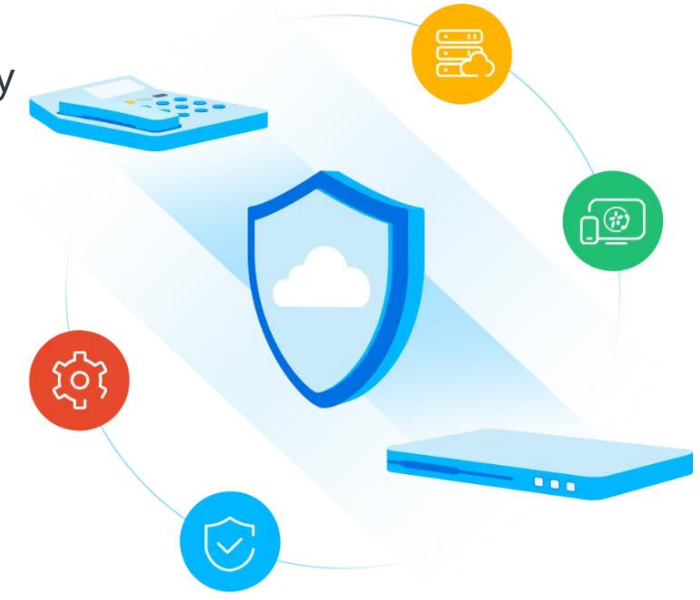

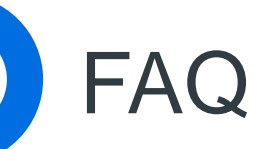

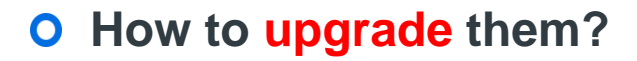

No need to disconnect the HA, upgrade the Activate PBX first and then upgrade the Secondary PBX. During the upgrade the Secondary PXB will not take over even the dead time is over the setting on the web.

### **Why if I test unplug the LAN port cable of Primary PBX, the Seconday PBX will not take over?**

If these two PSE connect to a same switch will cause the take over failed, we have to set up a gateway for the switch.

### **How about the PBX will use a dedicated SIP trunk on the WAN port?**

Only one SIP trunk is fine, we can use a hub to achieve this, and enable the "Unilateral WAN Port" on the PBX

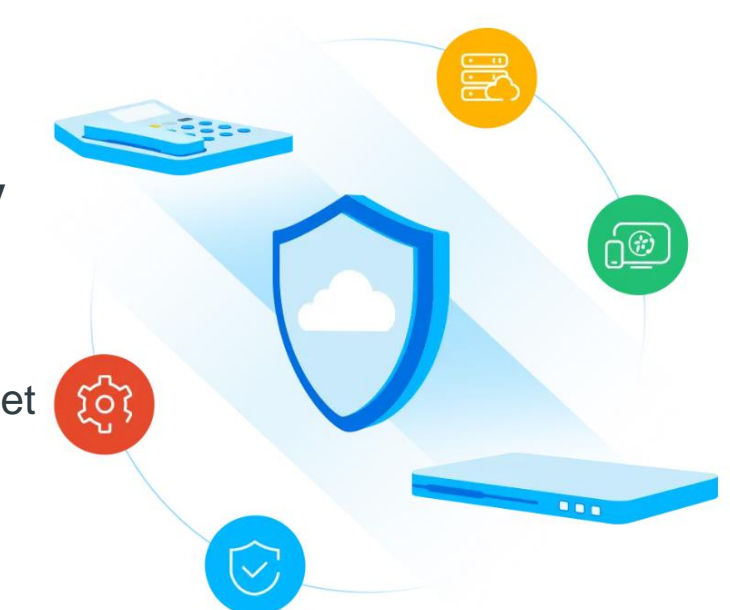

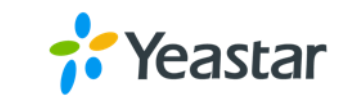

The World's Leading Provider of SME PBX Systems

### THANK YOU  $\bigcirc$ You Tube  $\alpha$ **th**

www.yeastar.com

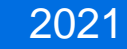